# DUEL - návody a postupy

## **Změna sazeb DPH**

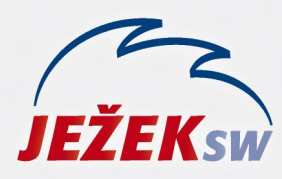

Mariánská 3233 470 01 Česká Lípa Hotline: 487 714 600 Školení: 731 102 712 Obchod: 487 522 449 duel@jezeksw.cz www.jezeksw.cz

# **Změna sazeb DPH od 1. 1. 2024**

Od 1. 1. 2024 dochází ke změně sazeb DPH. Vzhledem k tomu, že upgrade pro rok 2024 bude v distribuci až koncem měsíce ledna 2024, je nutné situaci řešit ještě ve stávající verzi. Doporučený způsob zadání nových sazeb DPH je v programu následující:

**1)** Vstupte do agendy **Sazby DPH** (Ctrl+G / Sazby DPH).

- **2)** Kurzorem se postavte **na** řádek s platností od 1.10.2019 a stiskněte **Ctrl+Shift+N** (vytvoříme kopii řádku).
- **3)** V nově vytvořeném řádku zadejte **Platnost od** 1.1.2024 a pokračujte klávesou **Enter**.
- **4)** V části **Snížená** zadejte označení **12%** a Sazbu 12.
- **5)** V části **Druhá snížená** zadejte označení a Sazbu 0.
- **6)** Ostatní hodnoty ponechte stejné a záznam uložte.

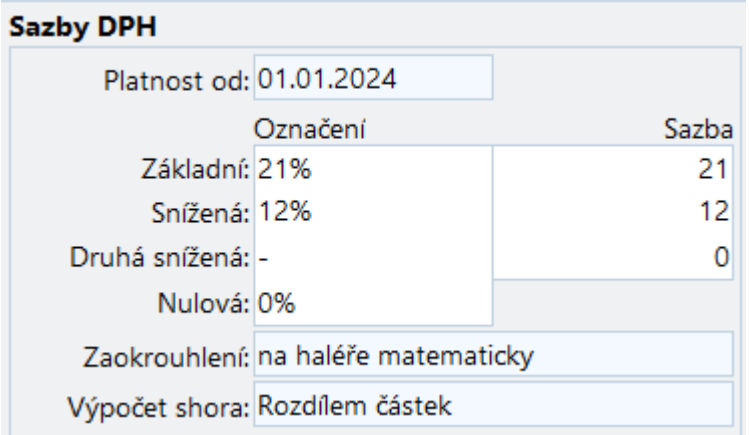

**POZOR!** Pokud máte k dispozici skript, který provede změnu sazeb DPH ve všech firmách (ke stažení na stránkách [www.jezeksw.cz](http://www.jezeksw.cz/) v sekci Pro uživatele / Aktuality), postupujte takto:

**1)** Skript stáhněte z našich stránek a uložte ve vašem PC (např. na plochu).

- **2)** V programu DUEL proveďte zálohu dat.
- **3)** Vstupte do agendy **Skripty** (Ctrl+G / Skripty).

**4)** V horní části obrazovky spusťte operaci **Import** (Ctrl+3) a nalistujte uložený skript ve vašem PC (z bodu 1). **5)** V horní části obrazovky zvolte operaci **Spustit** (Ctrl+1) a vyčkejte na dokončení operace. Po úspěšném ukončení operace program oznámí, že změnil 1 záznam. Změna sazeb DPH ale proběhla ve všech zpracovávaných firmách a není nutné skript spouštět znovu.

## **Změna DPH a modul SKLADY**

Změna v DPH se promítne i do modulu Sklady, kde jsou v ceníku uváděny položky s obvyklou sazbou DPH.

### **Úprava skladových položek**

Potřebné nahrazení původní sazby novými hodnotami doporučujeme provést dle tohoto postupu (posouzení správné sazby DPH u jednotlivých položek je na vašem uvážení, níže uvádíme hromadný postup změny pro více položek).

#### **Pro změnu snížené sazby není žádná úprava nutná. Od 1.1.2024 (pokud si dle postupu výše doplníte parametry sazeb DPH) bude program automaticky pracovat s hodnotou 12%).**

Pokud budete přeřazovat položky s druhou sníženou sazbou DPH do snížené sazby DPH nebo do základní sazby DPH, postupujte takto:

- **1)** Proveďte zálohu dat.
- **2)** V agendě Katalog položek (Ctrl+G / Katalog položek) se kurzorem postavte na údaj Sazba DPH a stiskněte klávesu F3. Ve vyvolaném okně (případně v horní nástrojové liště) zadejte hledanou hodnotu **Druhá snížená** a stiskněte Enter. Nyní byste měli mít zobrazené pouze položky ve druhé snížené sazbě DPH.
- **3) a)** Všechny položky označte (Ctrl+A).

#### **NEBO**

**b)** Vybrané položky, které chcete přeřadit do snížené sazby DPH, označte klávesou F8

- **4)** V seznamu položek stiskněte pravé tlačítko myši / Rozšíření / Hromadné úpravy:
	- a) na první informativní obrazovce zvolte Další
	- b) zkontrolujte, zda je zatržena úprava u **vybraných** záznamů / Další
	- c) kurzorem se postavte na údaj **Položka – sazba DPH** / Další

## **Katalog položek**

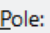

Položka - jednotka MJ (Měrná jednotka skladové položky)

Položka - kód předmětu plnění (Kód předmětu plnění pro potřeby zpracování záznamu v režimu přenesení daňové povinno Položka - množství MJ (Množství měrné jednotky)

- Položka množství obsažené (Množství měrné jednotky (Norm. množství) obsažené v prodejní jednotce)
- Položka název (Název katalogové položky)

Položka - označení (Označení jednoznačně identifikující katalogovou položku - může obsahovat alfanumerické znaky (např. Pi

Položka - označení další (Další označení katalogové položky)

Položka - popis (z Katalogu položek) (Popis katalogové položky, který bude zobrazen na dokladu)

Položka - prodejní jednotka (Prodejní jednotka skladové položky)

Položka - sazba DPH (Obvyklá sazba DPH položky - Základní, Snížená, Druhá snížená, Nulová nebo Neurčena)

- d) zatrhněte parametr konkrétní (na další stránce) / Další
- e) zadejte hodnotu S (pro sníženou sazbu DPH) nebo hodnotu Z (pro základní sazbu DPH) / Další

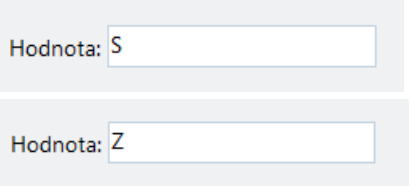

f) ponechte zatržené údaje / Další g) operaci Dokončete.

Výsledkem je, aby v agendě Katalog položek nebyla žádná aktivní položka s druhou sníženou sazbou DPH.

**5)** Přejděte do agendy **Seznam skladů** a spusťte zde operaci **Údržba (Ctrl+1**). Po dokončení operace bude v agendě Položky na skladě přepočtena předpokládaná pokladní cena.

## **Úprava prodejních cen**

Změna sazby DPH se automaticky promítne do předpokládané pokladní ceny. Pokud vzhledem ke změně sazby DPH budete chtít zboží přeceňovat (zlevňovat – sazba 15% se mění na 12% či zdražovat – sazba 10% se mění na 12% nebo 21%), postupujte takto:

- **1)** Proveďte zálohu dat
- **2)** V agendě **Položky na skladě** (Ctrl+G / Položky na skladě) se kurzorem postavte na údaje Sazba DPH a stiskněte klávesu F3. Ve vyvolaném okně (případně v horní nástrojové liště) zadejte hledanou hodnotu **S** a stiskněte Enter. Nyní byste měli mít zobrazené pouze položky ve snížené sazbě DPH.
- **3)** V horní části obrazovky zvolte operace Přecenění (Ctrl+2)
- **4)** Zvolte Pokladní cenu a dále Pokračovat
- **5)** Zvolte Nastavit dle předpokladu a dále Dokončit

Pro ruční výběr položek, které budete přeřazovat do jiné sazby použijte klávesu **F8**.

Výše uvedeným postupem se pokladní ceny upraví dle předpokladu, kdy do předpokládané ceny je již promítnuta změna sazby DPH.

**Poznámka:** Pokud máte ceny uvedené i v agendě Katalog položek, postupujte dle stejného postupu i zde.